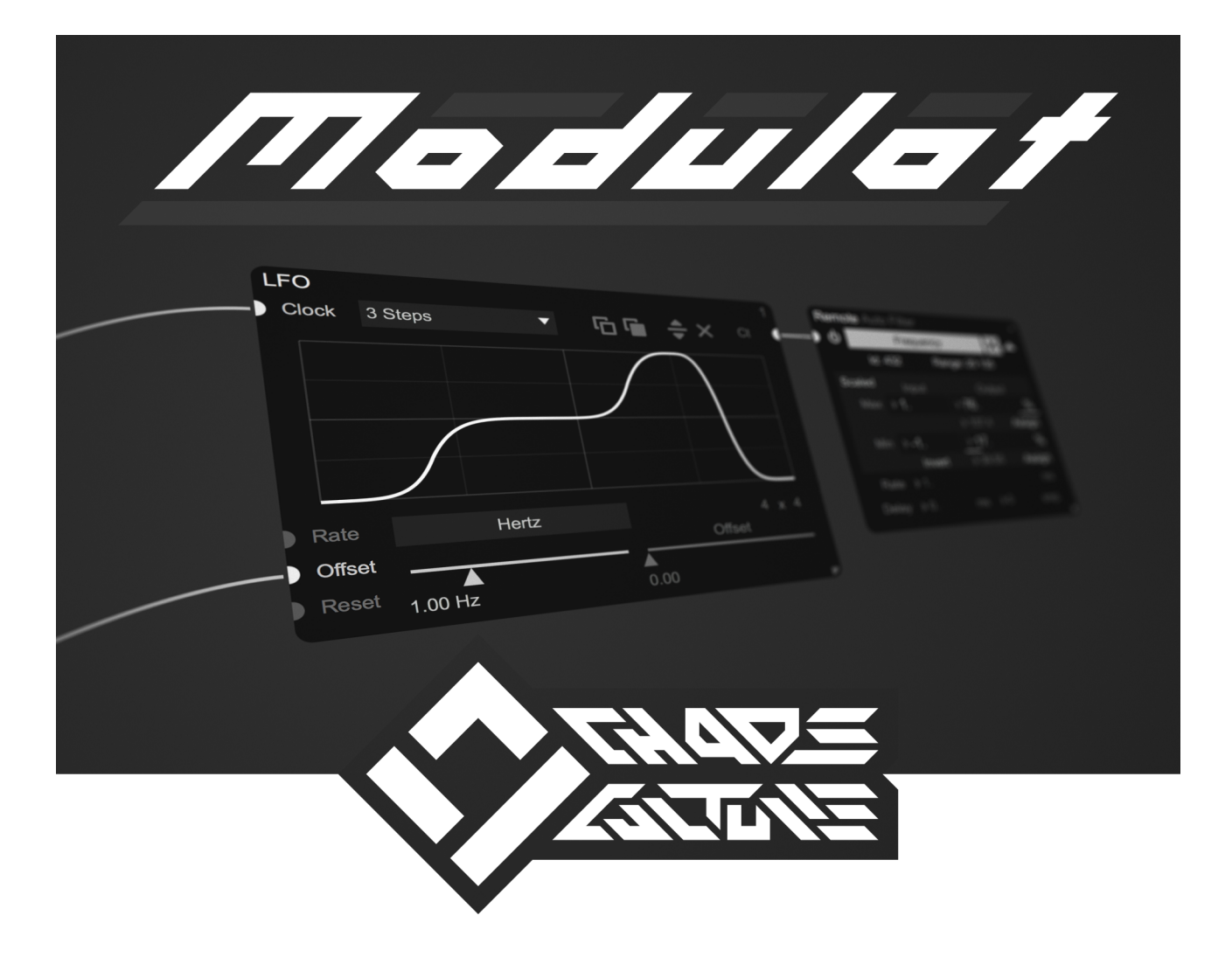

Manual

Version 1.220 October 28, 2019

© Chaos Culture, Germany 2019

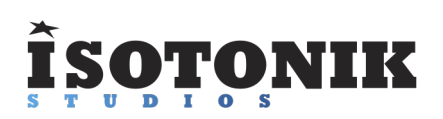

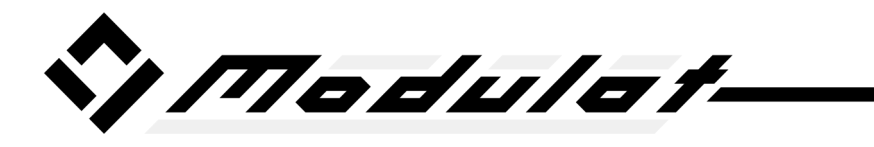

## **Table of Contents**

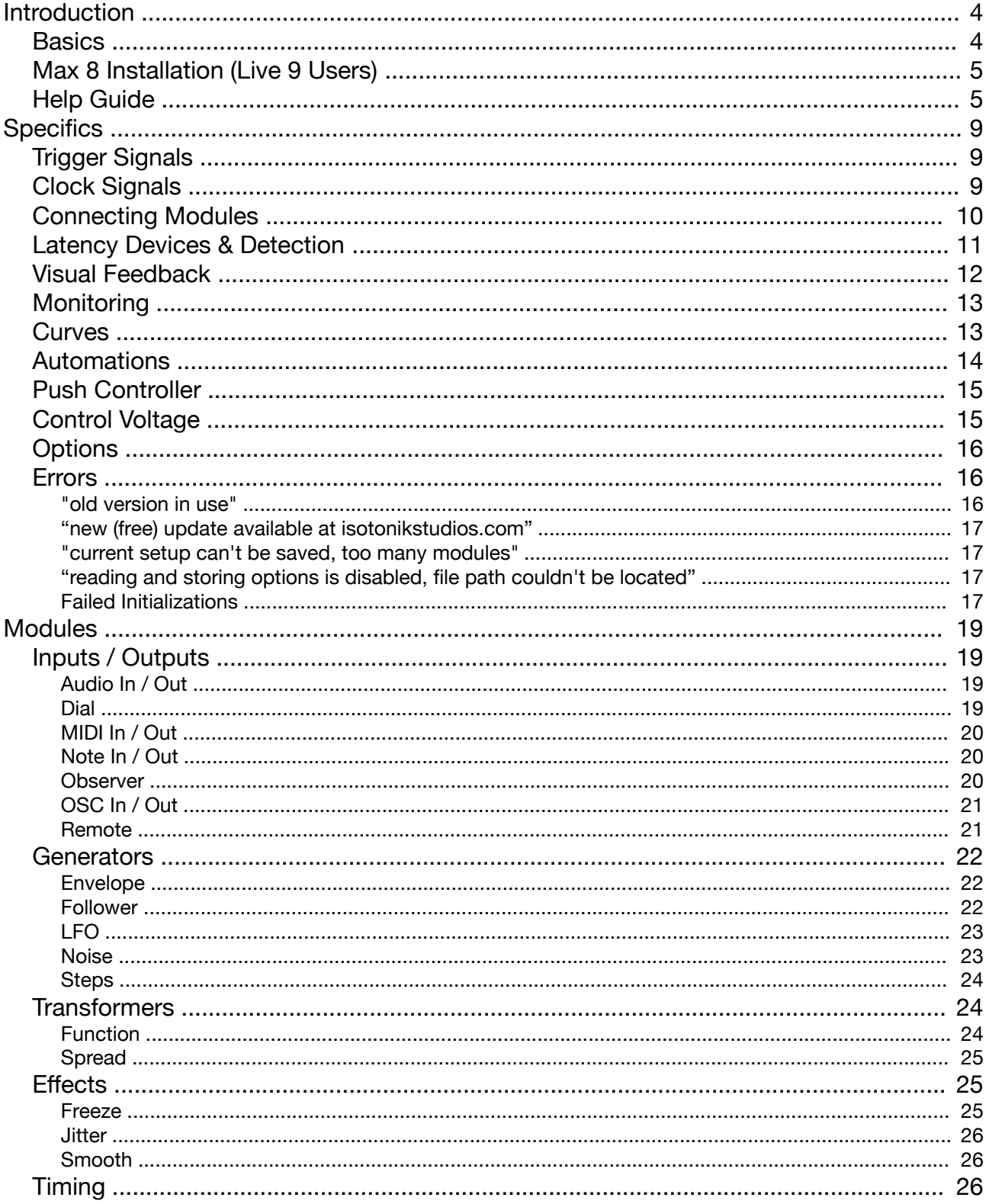

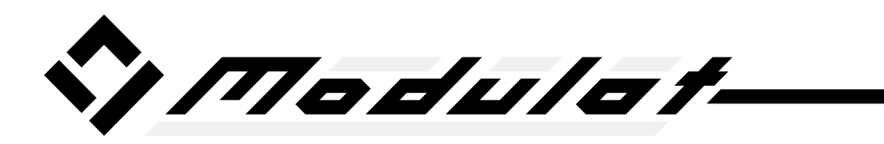

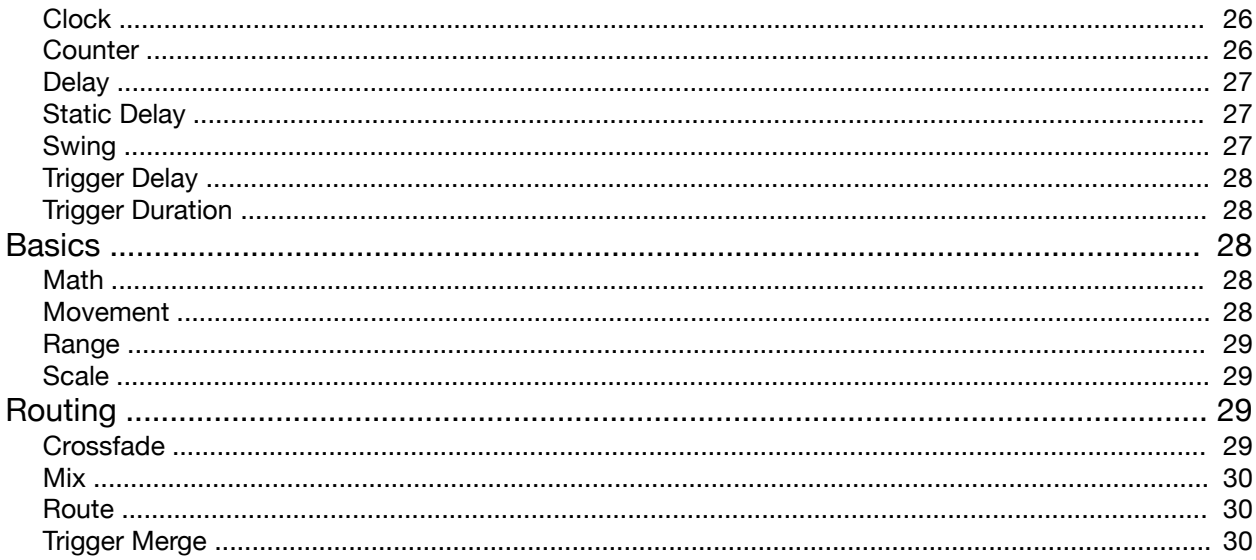

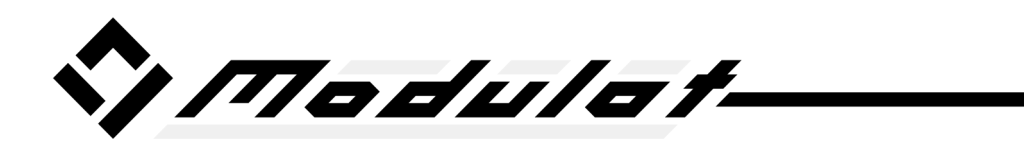

# <span id="page-3-1"></span>**Introduction**

Thank you for purchasing Modulat (formerly known as "Signal"). This is a passion project and it is my personal desire to make it as functional as it could possibly be. A lot of time has been spent on researching, testing and optimizing, but since it is a very complex device there is a chance that you might come across a problem. Please let me know, I'm very interested in fixing it as well as hearing your suggestions and feedback. You can get in contact with me using the Isotonik Studios support system. Simply log into your account and create a ticket. Alternatively you can also reach me directly at [Chaos.Culture@aim.com,](mailto:Chaos.Culture@aim.com) I will always respond as quickly as possible.

There are many (free) updates planned and already in the works, whenever a new version gets released you will receive a mail from Isotonik Studios with your download link.

## <span id="page-3-0"></span>**Basics**

Modulat is a node based / modular playground for control signals such as LFOs, envelopes and automations. Most Max for Live control devices have a lot of issues and limit the possibilities by completely taking over the control of a parameter in Live. Modulat uses audio signals for all its calculations and lets you route them however you want giving you a lot more options while keeping the highest quality possible along with staying sample accurate.

Additionally it eliminates chain mapping, where you would use an LFO on another one. Since every mapping in Live introduces a delay as well as CPU usage, chain mapping is not useful at all. With Modulat you only need one mapping to make everything possible. You can always add another signal and keep expanding the setup. Especially by using multiple instances you can use Lives own routing to mix control signals, record them and play them back in any way using the session view, the Looper device or simply by triggering them using Simpler/Sampler.

Additionally Modulat is the only device on the market that provides a workaround to control parameters in sync with Live by compensating for the delay. You can find out more about this workaround on page [11.](#page-10-0)

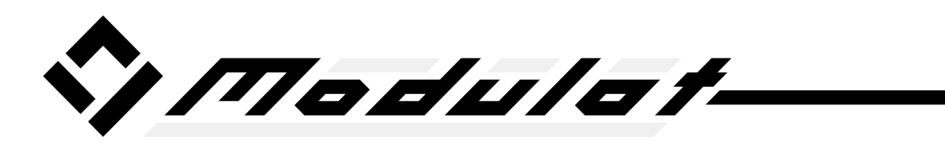

The modules in Modulat are versatile, you don't need a lot of them to create something useful. With a lot of additional features that haven't been done before, bypassing mapped parameters for example, Modulat is the ultimate control device.

With this flexibility, Modulat becomes a meta language, you can basically create your own control devices exactly how you like it without actually having to program them in Max. Modulat takes away all the work of getting the basics to work and leaves you only with the decision making.

# <span id="page-4-1"></span>**Max 8 Installation (Live 9 Users)**

This devices makes use of recently introduced Max 8 features. In order to use Modulat in any Live version below 10.0.6 (this includes Live 9) you will have to download the latest Max 8 version from [cycling74.com/downloads](https://cycling74.com/downloads) and locate it in **Max Application** Live within its preferences under File /

 $Folder \rightarrow Max Application.$ 

**Max Application** Use bundled version Browse /Applications/Max.app/

# <span id="page-4-0"></span>**Help Guide**

It is heavily suggested to read this guide in the following pages before creating your own presets. It will give you an overview of the most important aspects of Modulat.

Further explanations and additional informations about some of its subjects can be found in the next chapters.

You can open this guide within Modulat itself by clicking the "Help" button.

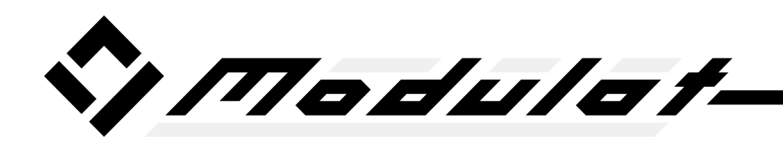

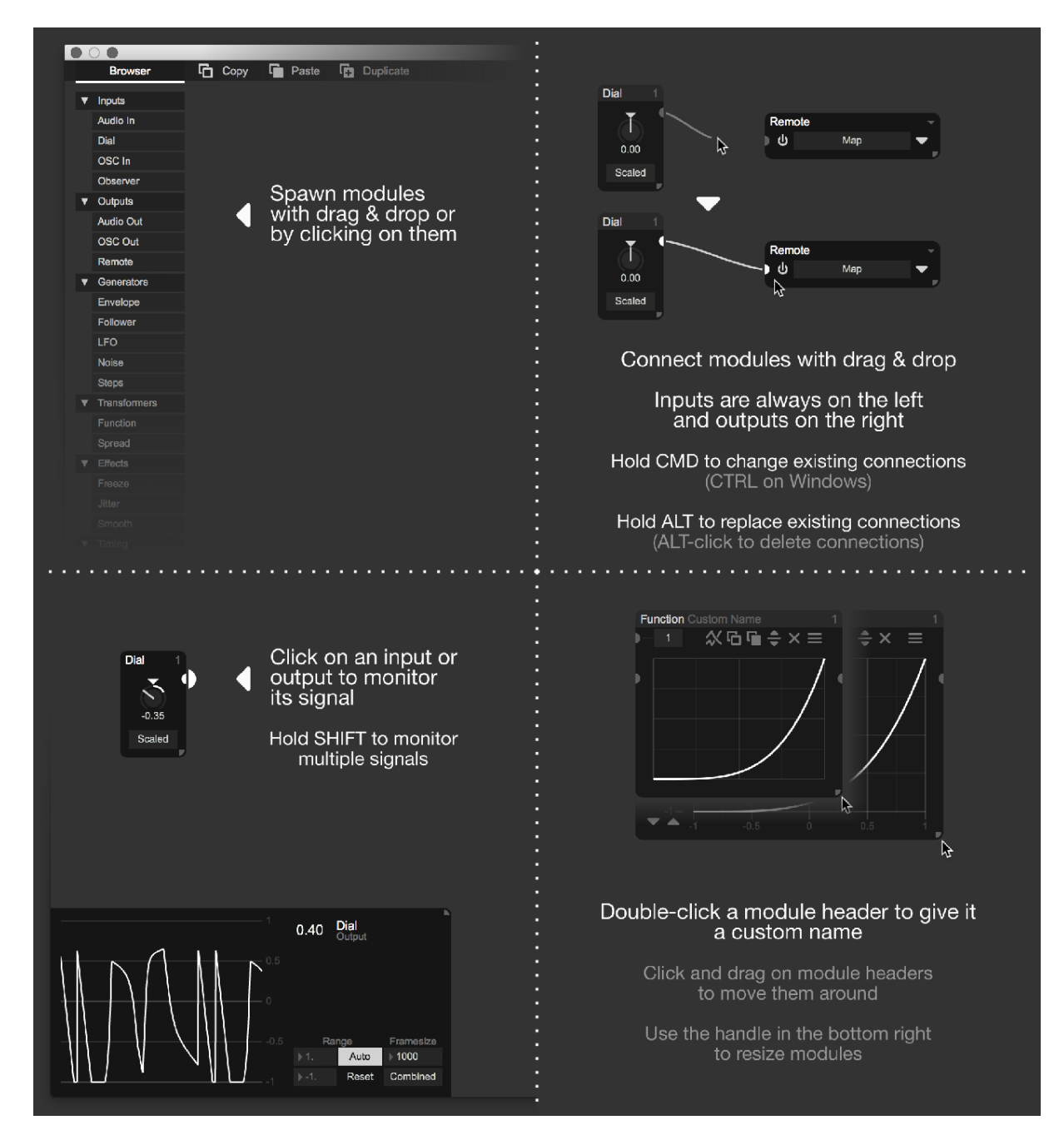

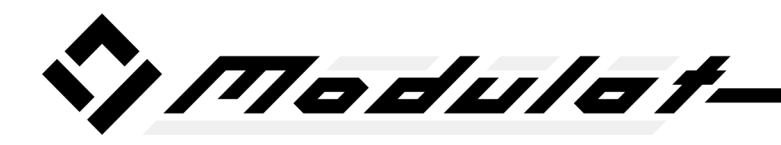

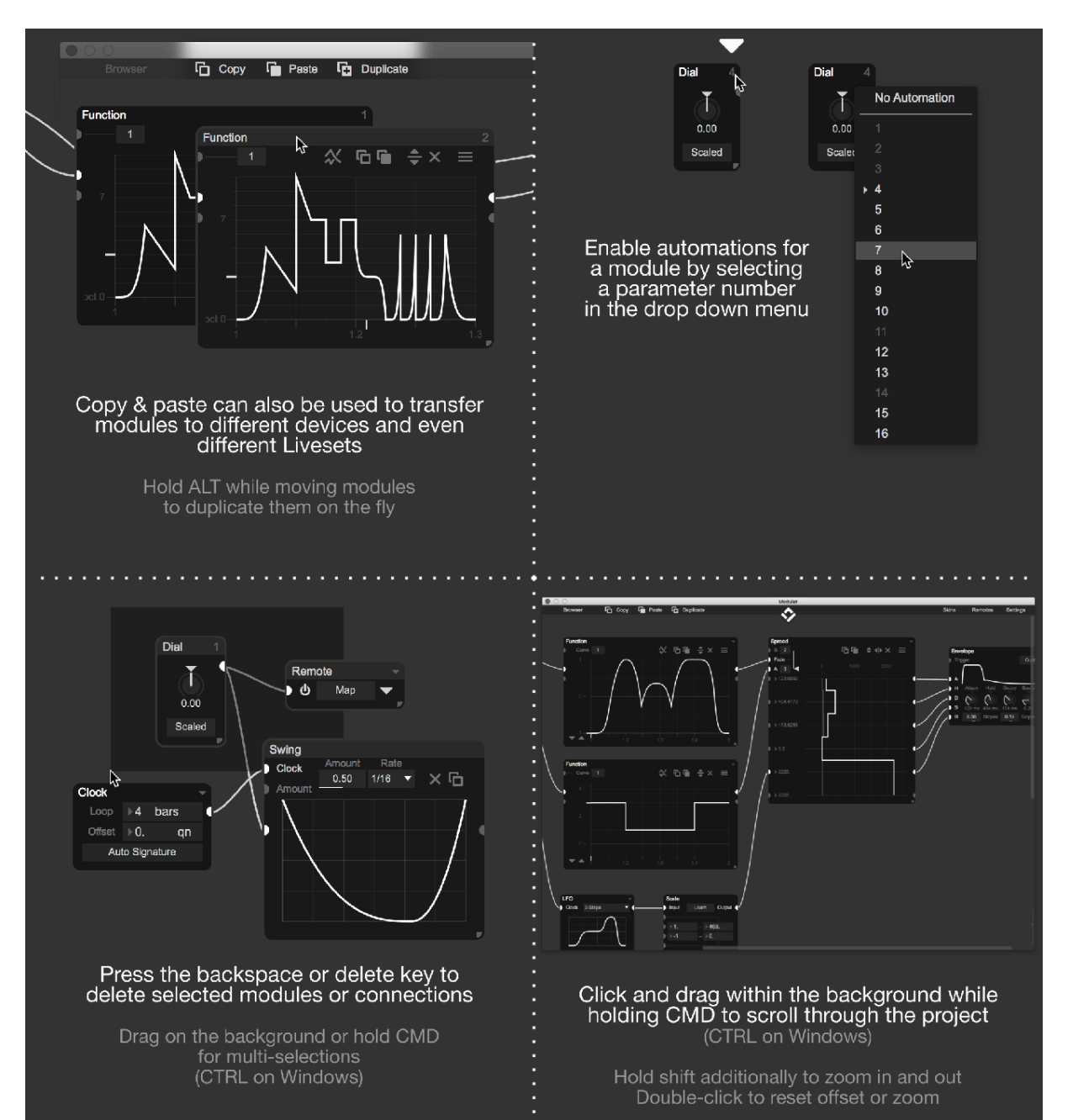

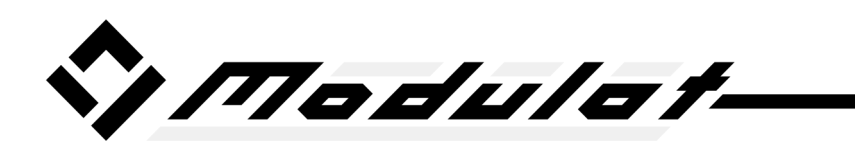

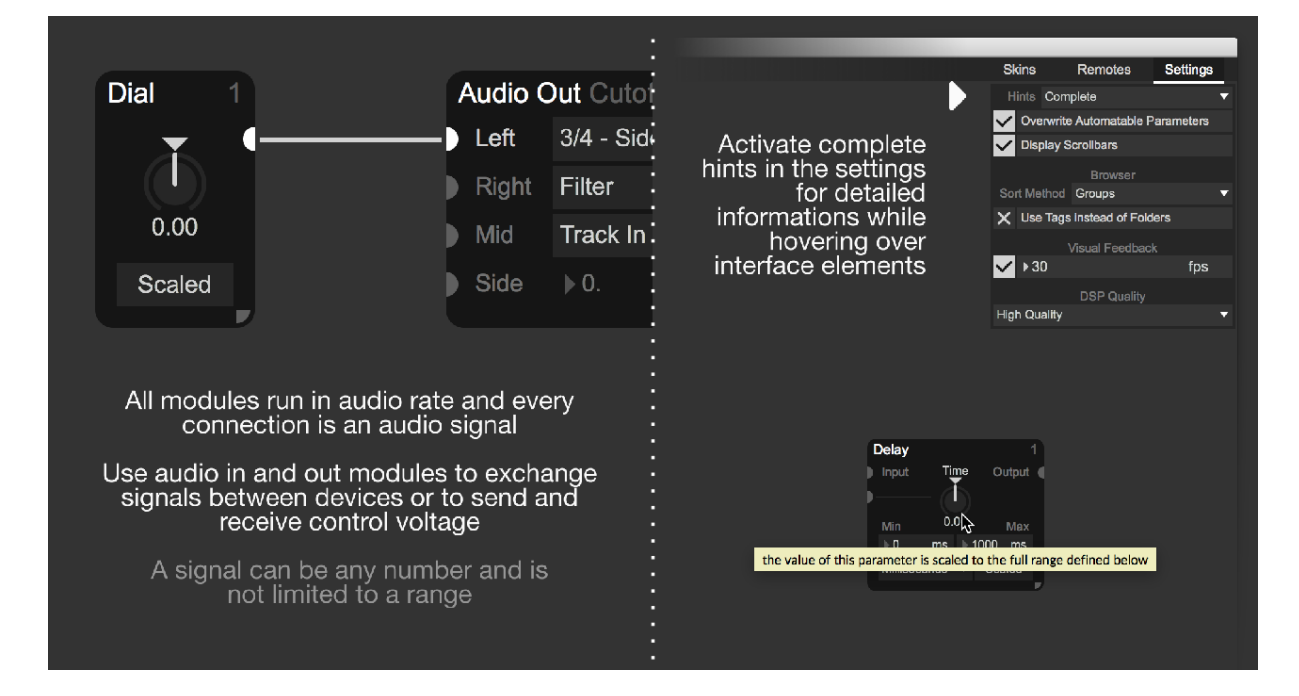

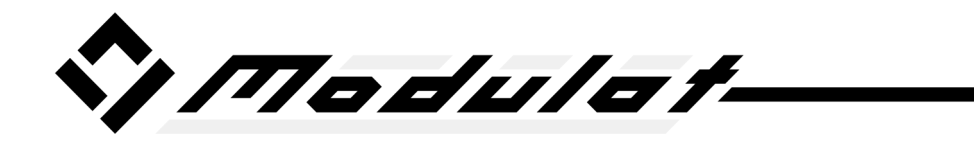

# <span id="page-8-2"></span>**Specifics**

# <span id="page-8-1"></span>**Trigger Signals**

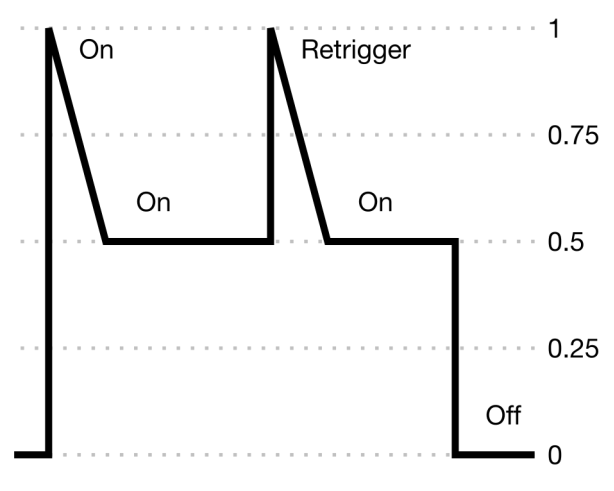

A trigger signal can be in 3 different states: 0, 0.5 and 1.

If the signal is set below 0.25, modules will recognise it as an OFF signal.

Both 0.5 and 1 will be treated as an ON signal, but if the signal moves from 0.5 to 1 (crossing 0.75), modules will retrigger without the need of an OFF signal beforehand.

This way you can also use an automated Dial module to draw your own trigger signals or use standard 0 to 1 gate signals from other sources such as control voltage gates.

Modules that create trigger signals will only hold the retrigger position (1) for a single sample. The monitoring will not be able to catch and display this spike, because in order to show a large timeframe that is needed to display control signals in a useful manner the monitoring has to average the incoming signals.

If you want to use absolute sample accurate trigger signals, you can use the "Trigger Generator" preset. This includes a sampler device with a specific audio file. The output of this device will be a perfect trigger signal and it is being triggered by MIDI notes and without the use of Max at all. This is important, because MIDI in Max is not sample accurate.

# <span id="page-8-0"></span>**Clock Signals**

A clock signal is just a linear count of quarter notes (beats). A clock signal of 2.5 means 2 quarter notes and 1 eighth note have passed. How long it takes for the clock signal to move up depends on the BPM.

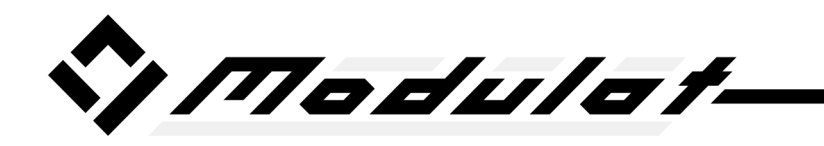

Some modules make use of a clock signal in order to stay synchronized to Live. They will give you the option to input a custom clock signal, but it is never required. Whenever a module needs a clock signal it will create its own internally unless you connect one to it.

By default all clock signals within the modules as well as the Clock module will use Lives transport to generate the clock signal. Transport in Live is unfortunately not latency compensated yet, so the clock signal will be out of sync whenever there is a latency introducing device in front of Modulat. This is the same for any other device and plugin.

As a workaround, the Clock module allows you to use automation instead of Lives transport, which is latency compensated unless you disable it in Live. This way it is possible to create a 100% accurate clock signal since all automations in Modulat are sample accurate.

## <span id="page-9-0"></span>**Connecting Modules**

To connect modules simply click and drag from an input or output and connect it to anything.

Creating endless loops will deactivate affected inputs and outputs until the loop is cleared. The device will not break during this time, however the internal latency compensation will be deactivated. This means other modules will still run and work as usual, but their timings might be off if there are any latency introducing modules involved.

In order to work quickly, Modulat includes a few shortcuts that might come in handy.

If you drag one end of an existing connection while holding the CMD key (CTRL on Windows) you will change this routing without affecting the other end of it. This also works for multiple connections that are connected to this input or output. Additionally if some of the connections are selected, Modulat will only modify those.

Clicking on a connection while holding the ALT key will delete it. This means you don't have to select it and press the delete (or backspace) key. This also works while creating new connections. Whenever you start a drag it will delete all previous connections of this input or output if you hold down the ALT key while doing so. The same thing happens when you stop the drag for whatever input or output you want this new connection to go to. The ALT key is used both times when you press down and when you let go of the mouse button.

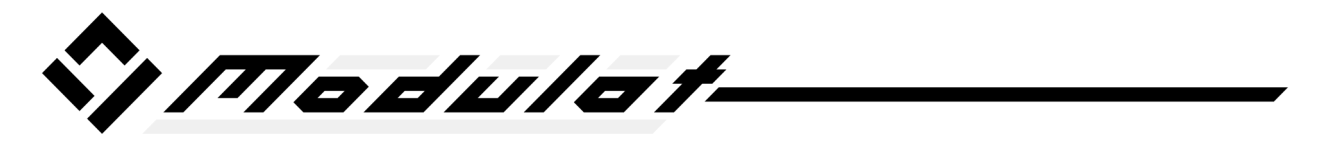

The SHIFT key allows you to perform the same task for all selected modules of the same type. All other shortcuts can be combined with holding the SHIFT key.

# <span id="page-10-0"></span>**Latency Devices & Detection**

The latency devices provide a workaround that allow you to control parameters in Live accurately.

If you control a parameter in Live with the Remote module, Live will add a small delay to it depending on latencies and your buffer size. This is the same for any Max for Live device (even the default control devices by Ableton). If this delay is not a big issue, you can simply use Modulat without these Latency Devices, it will work just as well.

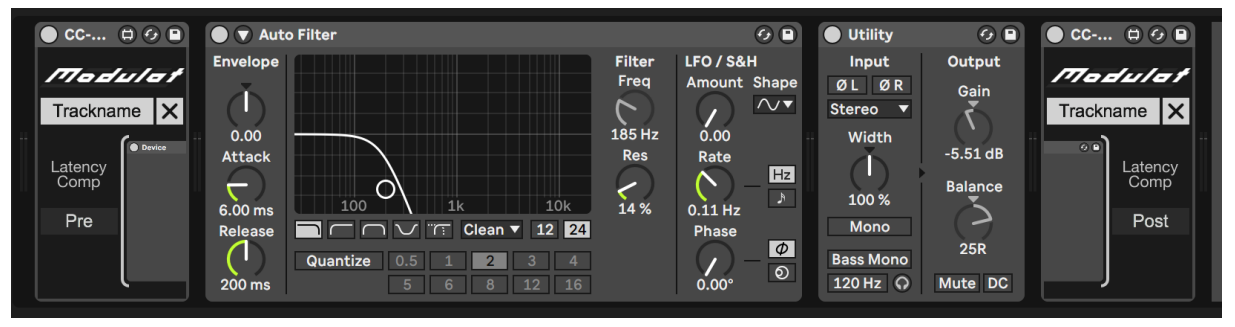

But if you would like to compensate for Lives delay when controlling parameters, you need to place one Latency Device before and after the devices / plugins that you're controlling with Modulat.

Set the Latency Device to "Pre" or "Post" to let it know where it is within your signal flow as shown in the picture above.

Open the "Remotes" settings at the top within Modulat and activate the "Map Devices" button. After that you'll be able to press the "Map" button within the latency devices to connect them.

Once they are connected, they will be talking to each other and compensate for Lives delay.

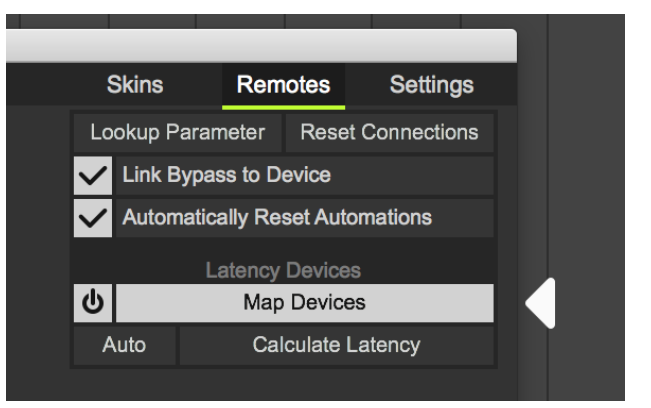

In order to compensate for it correctly, Modulat has to calculate the latency of your project, which you can do by pressing the "Calculate Latency" button below.

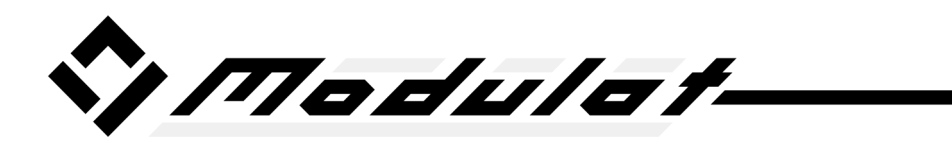

Whenever the latency changes of devices and plugins in front of Modulat, you can manually press this button or simply whenever you notice the timings being off.

Pressing this button while holding CMD (CTRL on Windows) will cause all instances of Modulat in your Liveset to perform this action simultaneously.

The latency is also calculated once on load, this means most of the times you don't need to worry about it at all. However if the latency of the Modulat device changes constantly, by inserting or changing plugins before Modulat for example, you can also activate the "Auto" button to keep calculating the latency forever. This uses quite a bit of CPU, so it is advised not to use this feature unless it is absolutely needed.

You need to be aware that this is a workaround. Every device and plugin that is enclosed within the Latency Devices will be offset in time and normal automations of them will now be out of sync.

## <span id="page-11-0"></span>**Visual Feedback**

Some modules will display values and states based on their audio inputs.

This is used to make Modulat more intuitive and helps a lot to visualize what is actually happening. But Max can slow down if you have too many interface elements constantly changing at the same time.

To combat this, you can manually lower the framerate of visual feedback in order to leave more room for interactions and other Max applications.

Additionally you can completely turn off visual feedback, which will change the appearance of some modules by hiding or showing certain controls to reserve full functionality.

Without visual feedback, the interface of Modulat will be the most efficient and less demanding on your Computer. The actual signal processing is not affected by the visual feedback however.

If you notice the interface of Modulat as well as any other Max for Live device in your Liveset getting slower, lower the framerate or deactivate it.

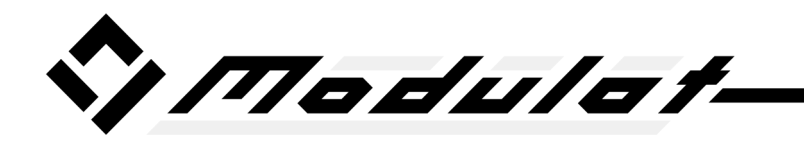

Obviously, whenever the window of Modulat is closed, visual feedback is bypassed automatically. Additionally monitoring signals is excluded from the visual feedback settings. You can still monitor signals without visual feedback, you won't ever loose functionality.

## <span id="page-12-1"></span>**Monitoring**

Signals are not limited to a specific range, the values can jump to any number at any time.

This makes a lot of things possible (making use of different units, offsetting without clipping, rounding to integers, clock signals and much more), but it's easy to loose track of ranges.

Monitoring signals is essential to understand how modules work and to figure out what you're actually doing.

By clicking on an input or output of any module, you enable monitoring on it and a small window in the bottom left will appear displaying its value along with a history graph.

Clicking on an input or output while holding shift lets you monitor multiple signals at the same time, which is very useful to figure out the relation of signals to each other.

Since every module has the ability to introduce latency to allow certain features, the Monitoring will ensure that what you're seeing in the graph is always in sync. Any time differences shown in the Monitoring are actual real time differences and not caused by the latencies.

# <span id="page-12-0"></span>**Curves**

Some Modules include a curve editor and even though some features might be disabled for some, they all work in the same way.

You can add and delete points with a double click or a CTRL (Mac)

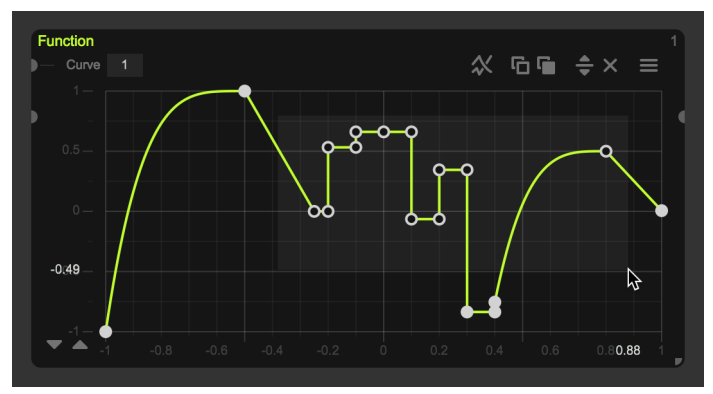

click, which might work as a right click depending on your mouse and OS.

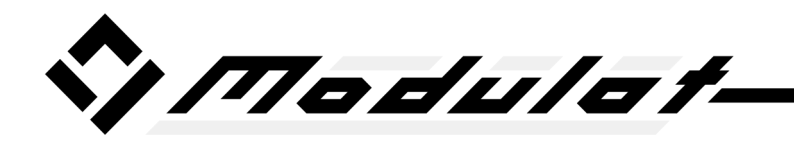

Holding the CMD key (CTRL on Windows) will snap points to the grid while moving or creating points.

Drag between two points while holding the ALT key to alter its curve. Double clicking will reset it.

Moving points while holding the ALT key will duplicate them first.

You can draw steps on the grid if you hold the SHIFT and ALT keys simultaneously.

You can select points by clicking on them or by dragging in the background. Holding SHIFT while doing so will not reset previous selections to allow selecting multiple points easily.

Offset and zoom can be altered with the axes on the sides. Holding shift while doing so will lock to either zoom or offset depending on the direction of your cursor drag.

Alternatively you can hold the CMD key (CTRL on Windows) while dragging on the curve background to offset the canvas and zoom in and out while holding the SHIFT key as well. This works exactly in the same way as the overall background of Modulat.

## <span id="page-13-0"></span>**Automations**

Some modules allow you to use automations and modulations in Live. Unfortunately because of the nature of Live parameters the amount of automatable parameters is limited.

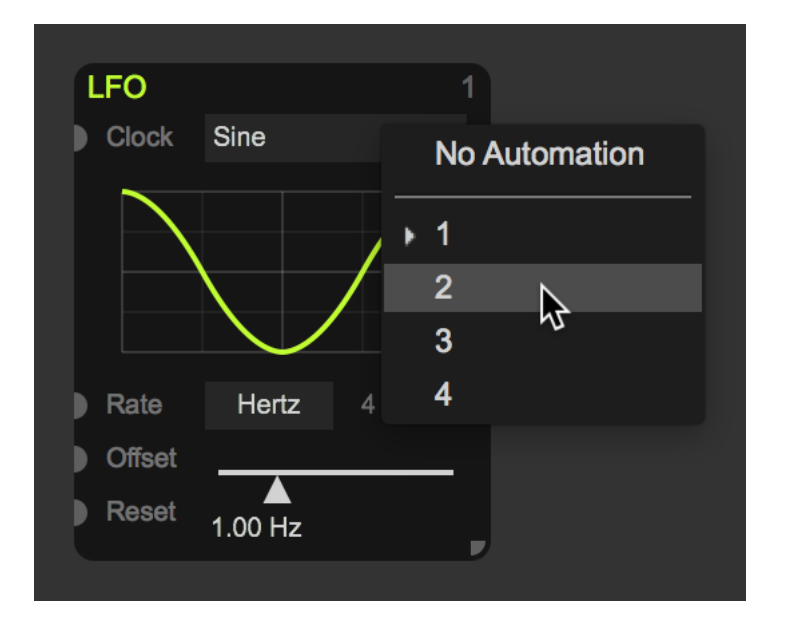

To enable automations for a module you have to open the drop down menu for it in the top right. There you can assign any unused parameter number to the module or deactivate automations to make them available for other modules.

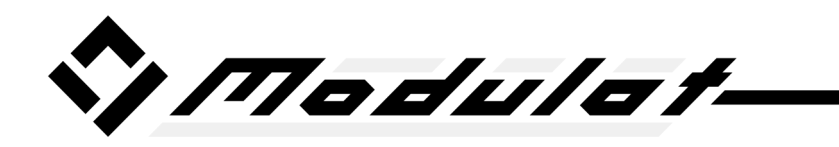

Most modules will spawn with an automation number already assigned. A triangle symbol is shown if no automations are enabled and the module doesn't have any automatable parameters if nothing at all is shown in the top right of the module.

If you open the automation menu in Live for Modulat you will see a big list of all possible parameters. Every parameter name is labeled with the module type and automation index number. The drop down menu simply lets you choose which parameters to use.

Every automatable parameter can also be controlled by a module input. This means a module that is not automated is not limited in any way. The only exception is the Clock module, because it uses automations for a clock signal as a workaround for the lack of transport latency compensation in Live. Using a signal defeats the point of it.

# <span id="page-14-1"></span>**Push Controller**

The Push controller will show all automatable parameters in use using multiple banks if necessary. Click on the device name on the controller to access all banks.

Parameters are sorted into their module types and parameter automation numbers. Only usable parameters are shown, for example using the LFO module with intervals will hide the frequency slider. Also the automatable parameter within the Clock module is always hidden, because the purpose of it being automatable is to function as a workaround.

# <span id="page-14-0"></span>**Control Voltage**

In order to use Modulat with hardware synths and modular systems, you can simply output and input audio signals from it.

All signals and modules in Modulat are being processed in audio rate (your samplerate).

Simply use the Audio In and Out modules to receive and send signals out of the device and back into it when needed. Sidechain inputs and outputs as well as direct routing capabilities were introduced in Live 10.

To avoid introducing latency, don't make use of negative delays and latency devices for controlling parameters in Live.

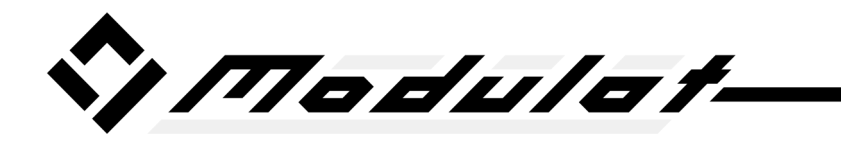

You can use the Scale module to change the range of a signal before sending it to your hardware in order to fix any range issues depending on your setup and interface.

Received audio from your interface can also be used in Modulat to do certain things. Every module in Modulat that requires a trigger signal will compensate for noise. Your trigger signal (gate) doesn't have to be perfectly clean.

# <span id="page-15-2"></span>**Options**

The options/settings are available in the top right corner of the Modulat window.

All open instances of Modulat will be updated automatically, they all share the same options.

In order to recall them in the future, Modulat will store them within a small file on your computer called "CC Modulat Options.txt". This file is located in the same folder as your installed Live packs. This ensures that your options will be recalled even after updating Modulat.

Please do not alter this file in any way, it can create problems within the device.

You can delete this file to reset all options to their default values, Modulat will automatically create a new one whenever it can't be found.

## <span id="page-15-1"></span>**Errors**

In some situations Modulat might display following messages in the top right of the window.

### <span id="page-15-0"></span>**"old version in use"**

Modulat is updated regularly and because to the nature of Max for Live devices and Live parameters, some updates can't be backwards compatible. Whenever such an update gets released, the Live pack will include an old version of Modulat that will be used by old projects of yours.

This message lets you know that this version of Modulat you're using is outdated and does not include new features and changes.

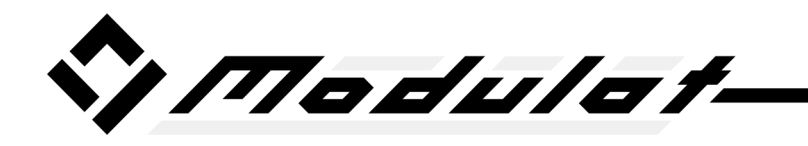

You can manually replace it with the new version with Lives file manager. It might work depending on the setup of your Modulat preset. Simply drag the new version on top of the old Modulat device header in Live. You can find all versions in the Live pack under the "Versions" folder. The last folder (with the highest date number) will include the latest version.

### <span id="page-16-3"></span>**"new (free) update available at isotonikstudios.com"**

Modulat will display this message once a new update is available for you to download. You can get it at [isotonikstudios.com/my-account/downloads](https://isotonikstudios.com/my-account/downloads/) if you log into your account.

### <span id="page-16-2"></span>**"current setup can't be saved, too many modules"**

This message lets you know that you've exceeded the amount of data Modulat can store and recall. Everything you do from this point on will not be stored in Live and next time you open this Liveset it won't recall all the changes you did from this point on.

It takes a lot of data to reach this limit and in most situations it makes more sense to use multiple instances of Modulat anyways.

If you still reached this limit, you'll have to delete modules or their content (especially points in curve editors) to reduce the amount of data that has to be stored. As soon as it doesn't hit the limit anymore, Modulat will hide this message and continue to store all data as expected.

## <span id="page-16-1"></span>**"reading and storing options is disabled, file path couldn't be located"**

This message will be shown whenever Modulat couldn't find the location of the options file and therefore can't import or store any of them. The device will work just fine apart from that. You can find more informations about the options file on page [16.](#page-15-2)

## <span id="page-16-0"></span>**Failed Initializations**

Modulat might not be able to fully load under some circumstances. Instead of showing the "Open" and "Help" button, Modulat will display an error message explaining the problem.

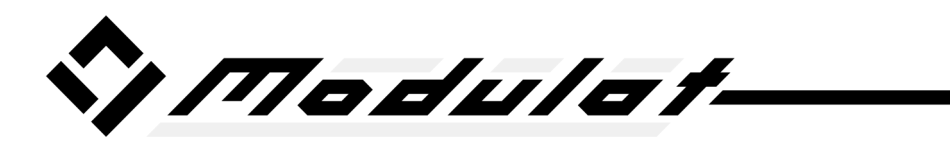

Keep in mind Modulat requires Max 8.0.1 or above. At the time of release, Live 10 has an early version of Max 8 build in, which doesn't support Modulat yet. Make sure to download the latest Max version from [cycling74.com/downloads](https://cycling74.com/downloads) and connect it with Live (Preferences → File Folder → Max Application). You don't need a full Max license to do this and to use Modulat.

If you have any questions or unexpected errors, you are always welcome to get in contact by logging into your account at **IsotonikStudios.com** and use the support system.

Y Madulat-

# <span id="page-18-3"></span>**Modules**

# <span id="page-18-2"></span>**Inputs / Outputs**

## <span id="page-18-1"></span>**Audio In / Out**

Receive and send audio using the device inputs and outputs.

Sidechain inputs and outputs have been introduced in Live 10 and are therefore not available in Live 9.

Modulat allows as many inputs and outputs as technically possible (64 channels for both ways).

In Live inputs and outputs are always stereo pairs of two channels.

Routing (introduced in Live 10) can be used additionally, but is not required. Without routing the audio is still being received or send to the correct channels just like any other plugin.

Before routing you need to select the input or output channel of Modulat with the first dropdown menu. The routing menus below are tied to this channel, not to the module itself. This means you can have two modules using the same sidechain input and the routing will always be the same for both, because the routing is done within Live and has nothing to do with Modulat.

The additional bypass button can be used to mute the incoming or outgoing signal. You can mute control signals before routing them to make sure they never reach your speakers.

Using negative values in the timing options below will introduce latency, make sure Lives latency compensation is active when doing so.

These modules are disabled and won't show up in the browser if you're using the MIDI version of Modulat since Max MIDI effects do not support audio inputs and outputs.

#### <span id="page-18-0"></span>**Dial**

This module simply outputs the dial value, which can be automated.

Without scaling, the range of the dial uses the displayed range of -1 to 1.

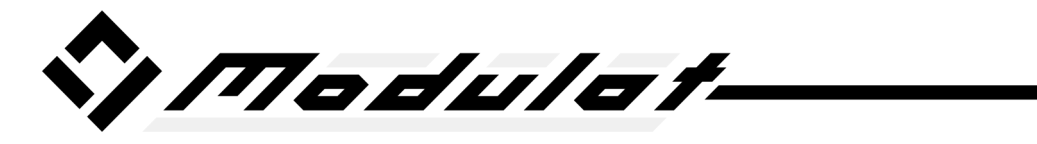

Scaling allows you to quickly set up a custom range for the output.

The split feature will separate the range into two equal segments with a fixed middle point.

#### <span id="page-19-2"></span>**MIDI In / Out**

Receives and sends MIDI data.

When sending MIDI, the incoming audio will be converted into MIDI signals. Since MIDI is not as fast as Audio, you will always lose signal resolution.

The additional update rate control lets you alter the resolution if needed.

MIDI Out is only available in the MIDI version of Modulat and the audio version does not support MIDI Inputs and outputs at all.

#### <span id="page-19-1"></span>**Note In / Out**

Receives and sends MIDI notes using a trigger, pitch value and velocity value signal.

The Note In module can filter out a specific note range and select a specific MIDI control change number to be used for the sustain pedal.

The Note Out module on the other hand is able to prevent any incoming MIDI notes from being send out by default. This way you can mix the Note Out notes with the already existing notes or not.

Pitch and velocity is scaled to the default -1 to 1 value, but it's possible to use the raw values (0 to 127) instead.

Max audio effects do not support MIDI inputs and only Max MIDI effects can output notes. Therefore these modules will be deactivated in those situations.

#### <span id="page-19-0"></span>**Observer**

This module outputs the value of any parameter in Live.

It's impossible to get sample accurate and latency compensated values, be cautious about using it for time sensitive tasks.

You can scale the output to a -1 to 1 range or use the parameters own range without altering it in any way.

Using negative values in the timing options below will introduce latency, make sure Lives latency compensation is active when doing so.

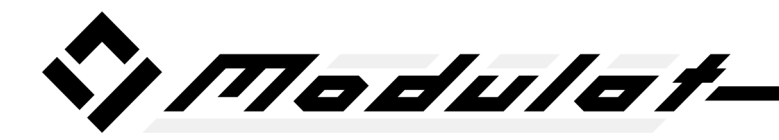

## <span id="page-20-1"></span>**OSC In / Out**

Receives and sends OSC data.

Every module has its own host / IP and port that can be linked together with the "Link" button to the right.

The update rate on the OSC Out module determines how often the incoming value can possibly be send out.

The "Learn" button within the OSC In module will replace the OSC address with whatever address its receiving. It will compare all received addresses with other modules to make sure to use an unused one if possible.

### <span id="page-20-0"></span>**Remote**

Controls parameters in Live with the incoming signal.

You can customize the range of the parameter along with a reference input points. By default -1 will set the parameter to its lowest point (0%) and 1 will set it to its highest point (100%).

The assign buttons will read the current parameter value and use it as either the highest or lowest points of the range. This is especially useful if you want to set a specific value by entering in Live instead of Modulat (bypass the connection first to be able to alter the parameter in Live).

Range mapping (CMD / CTRL click) will not immediately take over the control once you selected a parameter in Live. Instead it will constantly check the parameter value and remember its lowest and highest values until you confirm the mapping. This allows you to quickly map a parameter while at the same time set the range for it.

The update rate control at the bottom can be used to increase or decrease the resolution. 0 ms will result in absolute sample accurate modulations, but require more CPU. Keep in mind not every parameter is capable of using sample accurate informations, so it is often pointless to set it to 0 ms.

Using negative values in the timing options below will introduce latency, make sure Lives latency compensation is active when doing so.

The bypass button can be automated if you activate it using the automation drop down menu. Be aware that as of yet Live does not support this during rendering.

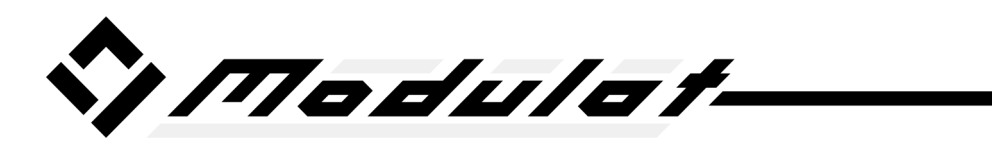

At the top navigation bar of Modulat you will find a "Remotes" tab with a few global settings for all Remote modules. The lookup button will bypass all mapped parameters and as soon as you select one of them in Live, Modulat will display the correct module that is mapped to it. The reset button will make sure all Remote modules are actually connected to the parameters. This might happen sometimes, especially if you move the Modulat device in your Liveset. Both the lookup and reset buttons can be used while holding the CMD key (CTRL on Windows) to perform this action for all instances of Modulat in your Liveset at the same time.

## <span id="page-21-2"></span>**Generators**

### <span id="page-21-1"></span>**Envelope**

Generates an AHDSR curve controlled by a trigger signal input with an output range of 0 to 1.

With legato mode enabled the attack phase will start from the current output value instead of resetting at 0. This ensures smooth transitions if a new attack phase is started before the release phase has ended.

Without the sustain mode the envelope will not wait for a trigger off signal before starting the release phase. The attack and decay phase will be played through completely though.

With the custom mode this module will output linear values describing the current position of the envelope. This allows you to use a Function module with custom curves instead.

The attack phase uses the range 0 to 1. Decay uses 1 to 2 and the release phase goes from 2 to 3. Depending on the hold time and sustain mode, the output signal will pause between the phases (at 1 and 2) if needed.

### <span id="page-21-0"></span>**Follower**

This module expects an audio signal input and generates a signal that follows the incoming amplitudes.

The range starts at 0, but how far the values goes up depends on the incoming amplitudes. Remember that you can always use monitoring to figure out the range of any signal.

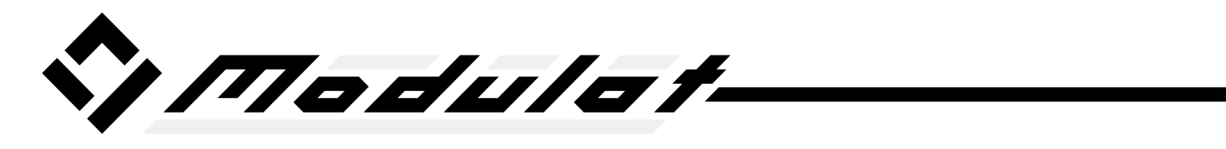

With the rise, fall and average timeframe values you can smooth the signal however you like.

#### <span id="page-22-1"></span>**LFO**

The output of this module is within the range of -1 to 1.

The curve is customizable and the presets in the list above can be used as a starting point.

Copy and pasting works across modules, Modulat devices and Livesets.

Changing the interval rate might result in jumps, because instead of calculating the frequency for the LFO, it uses a clock signal and divides it to the desired speed. This way the LFO is always locked to the clock to give you more control and predictable results along with the phase offset parameter.

A clock input is not required, the module will generate its own clock signal if nothing is connected to it.

The reset input expects a trigger signal input and will set a secondary phase offset along with the custom phase offset. It will restart the phase at the position of the default phase offset. Whenever you disconnect a signal from this reset input, this hidden secondary phase offset will be reset in order to not affect the output anymore.

Using the custom output mode, the module will send out a linear value from 0 to 1 that represents the LFO position. You can then use a Function module and its functionality for the LFO curve instead.

The additional trigger output within the custom output mode sends a trigger ON value everytime the phase starts over and when the phase crosses the middle point (0.5) the trigger signal will be set to OFF again.

#### <span id="page-22-0"></span>**Noise**

This module outputs random values within the range specified below (including the low and high values themselves).

When using a trigger input, a new random value is only generated whenever a trigger ON value is received.

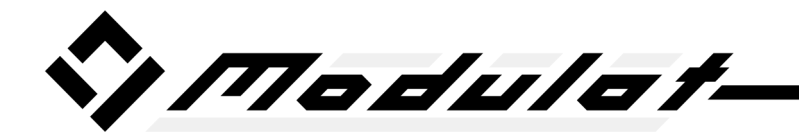

#### <span id="page-23-2"></span>**Steps**

This module is basically a step sequencer. It allows the use of curves and all kind of shapes, but with the dials at the bottom it is designed to be used as a step sequencer.

With a rate control and a clock input, which is optional as it will generate its own clock if you don't have anything connected to the clock input, it will play back the displayed curve with the rate used as a duration for every step.

It takes a lot of features from the Function, LFO and Spread module such as lossless rendering in audio rate as well as copy and paste to exchange the curve with other modules of any type and even other Modulat instances.

You can change the amount of steps the module uses. This will dynamically create the correct objects and ui elements needed in order to be as efficient as possible.

Just as with most modules that feature a graph drawing interface, you can choose between different curves or in this case sequences by automating the curve number or using an audio input. By extending the 16 available curves in the options you will have to use an audio input to be able to access them, but with that you can use as many curves as you want.

# <span id="page-23-1"></span>**Transformers**

### <span id="page-23-0"></span>**Function**

This module translates an incoming signal using a customizable curve.

The x axis (horizontal) represents the input and the y axis (vertical) the output.

There is no fixed range, you can zoom and offset the curve axis and use any value.

Within the options you can change the units for input and output if needed.

With the curve number on top you can switch between different curves and you can change the amount of available curves in the options. There is no limit on the amount of curves, but if you use automations the curve number parameter itself will always stay within the default range of 16. Using a signal input for the curve you can still access every curve number though.

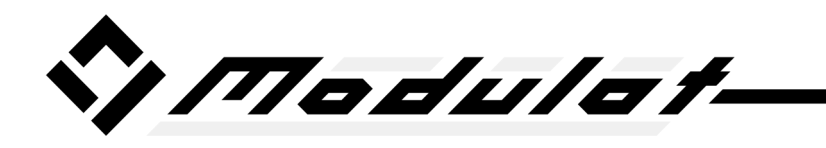

The lossless quality is efficient, but especially if you move across a lot of points in a short time it might make sense to use lower quality settings. The lossless quality will however always be accurate, while the other options will use a pre-rendered curve and therefore interpolate between rendered values.

Copy and pasting works across modules, Modulat devices and Livesets.

You can apply this curve to multiple individual signals. The additional inputs and outputs will be shown whenever the previous ones are being used. This way you don't have to duplicate this module just to apply the same transformation on multiple signals.

#### <span id="page-24-2"></span>**Spread**

This module will take multiple inputs and adds a value to it specified with the number directly next to the input.

You can quickly generate these values by using a curve on the right.

Additionally you have multiple curves available and you can crossfade between them using the controls in the top left.

Just like the Function module, the amount of curves is unlimited and can be changed in the options.

You don't have to connect anything to the inputs and just use the outputs as signal generators.

Additionally you could also use a single signal for all inputs to spread it.

Copy and pasting works across modules, Modulat devices and Livesets.

## <span id="page-24-1"></span>**Effects**

#### <span id="page-24-0"></span>**Freeze**

The input signal will be slowed down depending on the amount fader below.

Setting the fader all the way to the right (set to 1) will result in a Sample & Hold effect. All the way to the left (set to 0) will have no effect on the signal.

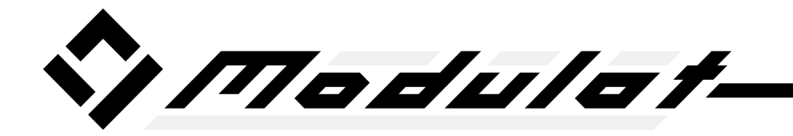

#### <span id="page-25-2"></span>**Jitter**

This module creates a jitter signal with a customizable frequency, which you can then mix together with other signals.

The output range is -1 to 1 if the amount is 100% active (set to 1).

#### <span id="page-25-1"></span>**Smooth**

This module takes a signal and smoothes it out to avoid quick movements.

The amount simply scales the ramp up and down values. This way the amount is automatable and the actual values are still endless, because automatable parameters always require a specific range.

## <span id="page-25-0"></span>**Timing**

#### <span id="page-25-4"></span>**Clock**

This module generates a clock signal that loops after a set amount of bars.

By default the module will use Lives signature to determine the length of a single bar, but you can also use a custom signature instead.

The offset works in quarter notes, since a clock signal is just a quarter note count.

You can enable automations for this module with the automation drop down in the top right. This will show a parameter you then have to automate (or modulate) to go up in a straight line for the same amount of bars as the bars duration value at the top. This is a workaround for the lack of transport latency compensation in Live. It allows you to create a clock signal that is latency compensated.

Instead of automations you can also use modulations, which are locked to a clip in Live. This way you can loop this clip or duplicate it, which is a lot easier to manage than automations.

### <span id="page-25-3"></span>**Counter**

Whenever this module receives a trigger ON value it will count the Milliseconds, samples or beats (quarter notes / clock signal) that have passed.

The scaled output will always use a range of 0 to 1, but it requires a stop point.

Connected to the Function module you could use this to "play back" a curve.

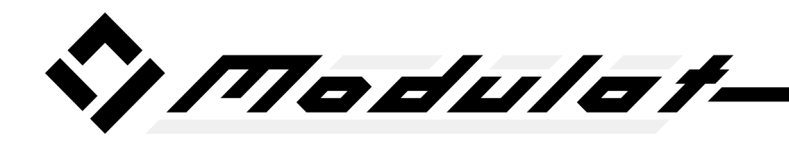

By setting the unit to "Trigger Impulses" the module now counts how often a trigger impulse has been received instead of time. The controls on the right now determine when it loops back to restart the count.

#### <span id="page-26-2"></span>**Delay**

This module can delay a signal with positive values as well as negative, which will add latency.

By default the dial will be scaled to the range defined below. Set to 0 will make no difference to the signal, 1 will delay the signal with the max value and -1 will use a negative delay defined with the min value.

Additionally you can use a raw dial to enter and automate specific delay values.

When using a negative delay with the unit set to intervals or quarter notes, you have to set a BPM value. This will let the module know what the lowest possible BPM of your song will be in order to not introduce too much latency for no reason. This BPM value is not actually being used for calculating delay times however, it will always use Lives actual BPM.

#### <span id="page-26-1"></span>**Static Delay**

An incoming signal can be delayed without the ability to automate the delay time. This has the advantage of using a more efficient method for delaying and is suggested to use when no automation is needed.

These two controls for milliseconds and samples are already included in most input and output modules. This module simply allows you to use them anywhere in the signal flow.

As with every delay in Modulat, negative values are possible. This way the signal will be shifted into the future by introducing latency. Make sure to activate the delay compensation in Live in order to keep everything in sync. This is essentially a lookahead feature.

#### <span id="page-26-0"></span>**Swing**

With this module you can apply swing onto any signal.

The clock input is not required, the module will use its own internal clock whenever no external clock is connected.

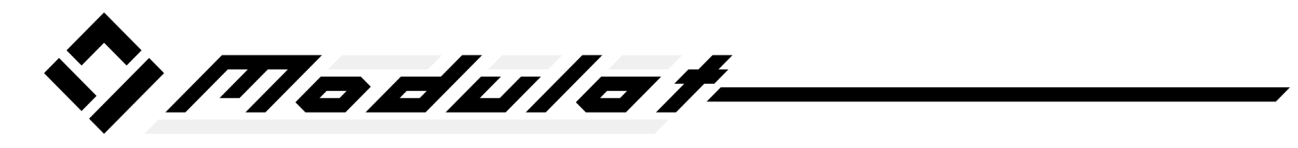

The curve describes the type of swing and you can customize it to your liking or to fit with other swinging elements in your song.

You can also apply swing onto a clock signal itself and get a swinging clock that can then be used for other modules such as the LFO.

Copy and pasting the curve works across modules, Modulat devices and Livesets.

#### <span id="page-27-4"></span>**Trigger Delay**

Trigger signals can be delayed with any delay module, but by using this module the three trigger states are separated and delayed individually. You can find more informations about trigger signals and the states it can have on page [9.](#page-8-1)

It is possible for trigger signals to get lost if the delay times overlap and the incoming trigger signal duration is too short. The module will keep track of overlapping trigger signals however to avoid the output from getting stuck.

#### <span id="page-27-3"></span>**Trigger Duration**

This module can limit the duration of trigger signals with a minimum and maximum length that can be specified in milliseconds or samples.

Both the minimum and maximum values can be controlled in audio rate by connecting signals into the module inputs. To deactivate the maximum limitation entirely with a signal, make sure the signal is 0 since a value of 0 will deactivate the limitation just as the activation buttons would.

# <span id="page-27-2"></span>**Basics**

#### <span id="page-27-1"></span>**Math**

You can perform basic math operations by selecting a method in the drop down.

The values below are being used unless a signal is connected to its inputs on the left.

### <span id="page-27-0"></span>**Movement**

This module analyses an incoming signal and reports its movement.

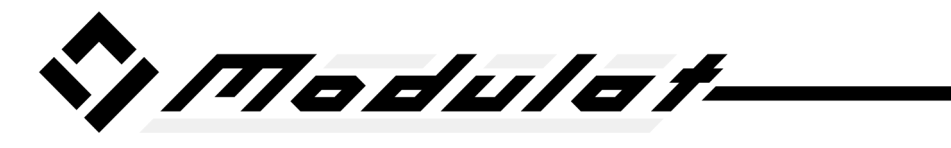

It uses an average of a customizable time span to avoid constant jumping caused by signals with a low resolution and to give similar results on different samplerates while using the milliseconds unit.

#### <span id="page-28-3"></span>**Range**

The incoming signal will be kept within a customizable range.

There are different methods of keeping the signal within the range, warp could be used to create a clock divider.

#### <span id="page-28-2"></span>**Scale**

This module allows you to scale a signal by using 4 reference points. If the module receives the value specified in the top left, it will result in the value shown in the top right. The same goes for the bottom two values.

The signal will not be limited within the specified ranges however.

If the learn button is activated, the module will analyse the incoming signal and determine the input low and high values on the left side. This way you don't have to figure out yourself what range a signal is using. The learn mode will automatically deactivate itself after a while if you don't deactivate it yourself.

It's good to know that the values are only being changed once the learn mode has been turned off and Lives undo history will only be altered at this point.

# <span id="page-28-1"></span>**Routing**

### <span id="page-28-0"></span>**Crossfade**

With this module you can crossfade between two inputs in various ways.

The "Default" mode is a regular crossfade, where both signals get altered in volume depending on the fader position. As long as the curve value is set to 0 this will result in a perfectly linear fade.

The "Equal Power" mode however is designed to be used with audio signals. Fading between both inputs will result in a smooth fade that should in most cases not result in the overall volume dropping in the middle of the fade.

With the "Separated" and the "Mixed" modes, the fader is split into two ranges. So only one input gets scaled at a time.

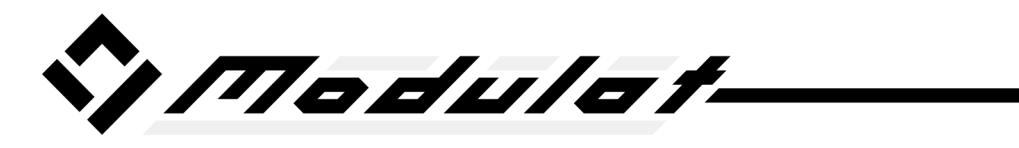

"Separated" will ensure that the two inputs never actually mix. If the fader is right in the middle no input is being used. You could use this to create a fade out of one input and only after it faded out completely it will do a fade in of the other input.

And the "Mixed" mode is the exact opposite, where if the fader is positioned in the middle, both inputs are being added together without being altered at all. Together with a positive curve number this will result in a typical DJ mixer crossfader.

#### <span id="page-29-2"></span>**Mix**

This module simply mixes multiple signals together.

Since you can connect multiple signals to a single input, it only makes sense to use this module if you want to alter the amount of each signal, which is what the values next to the inputs are for.

### <span id="page-29-1"></span>**Route**

Up to 8 inputs and outputs can be routed in any way imaginable doing a drag and drop on the input and output names within very similar to how inputs and outputs of modules can be connected. Click on a connection to delete it and click on an input or output to delete all of its connections.

You can switch between different setups or routing combinations with the setup number at the top making it possible to change the routing of other modules dynamically. The maximum amount of setup numbers can be set as well. It is advised to not use high values unless actually needed as high values will increase the loading time for Modulat slightly.

The DSP part of the module is being compiled on the fly to ensure efficiency. If an input, output or a setup number isn't used, the CPU usage will not increase. You can use this module for very simple tasks such as a gate without having to worry about wasting CPU usage on all of the other things the module could do.

Copy and paste works as usual across different Modulat instances and even carries over to other Livesets.

### <span id="page-29-0"></span>**Trigger Merge**

This simple module will analyse multiple trigger signals and create a single.

Mixing trigger signals together like any other signal without this module can also work in most cases, but you will lose the retrigger functionality.